# CD34 陽性造血幹細胞

# 生細胞率解析

**Navios** 

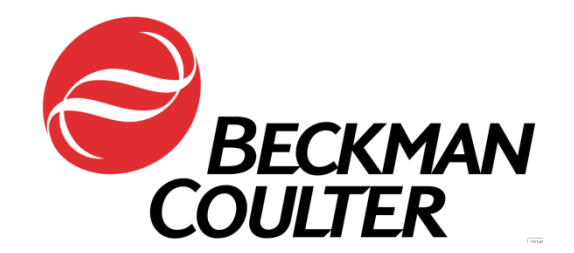

## **解析用プロトコルのコピー&再解析手順**

### **プロトコルのコピー**

#### **注意事項**

ダウンロードしたプロトコルを、USB や CD-R などのメディアを使用して Navios 用 PC にコピーします。 各メディアは必ずウィルスチェックを行って感染がないことを確認してから Navios 用 PC に接続してください。

- 1. 感染がないことを確認した USB(または他のメディア)を Navios 用 PC に接続します。
- 2. USB 内にプロトコルがあることを確認します。
- 3. DeskTop 上にある Computer を開きます。

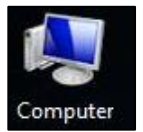

4. Local Disk(C;)を開きます。

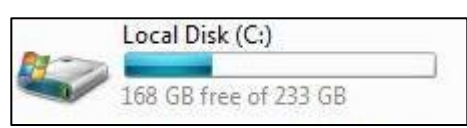

5. Beckman Coulter User Data フォルダを開きます。

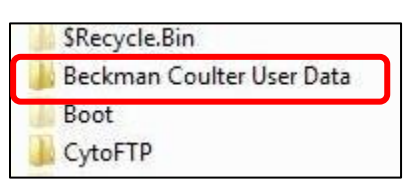

6. Users フォルダを開きます。

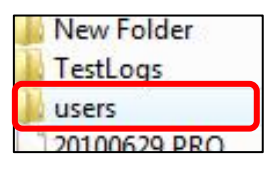

7. お使いの User ID と同じ名前のフォルダを開きます(例:Beckman Coulter)。

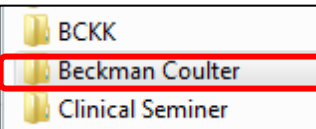

8. Analysis Protocol フォルダを開き、ダウンロードしたプロトコル(CD34+HPC-VIABLE Analysis.pro)を  $12 + 1$ 

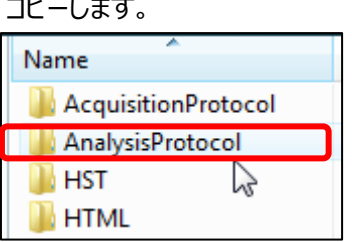

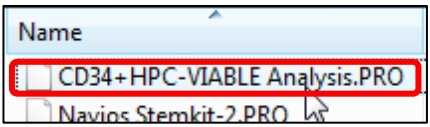

### **再解析操作手順**

- 1. Navios ソフトウェアを起動します(Navios クイックマニュアルの P.2 を参照)。
- 2. リソースエクスプローラーの Protocols タブより、ご使用 User ID の Analysis Protocol(例: Beckman Coulter(Analysis))内にある CD34+HPC-VIABLE Analysis.PRO をワークペースへ開きます。

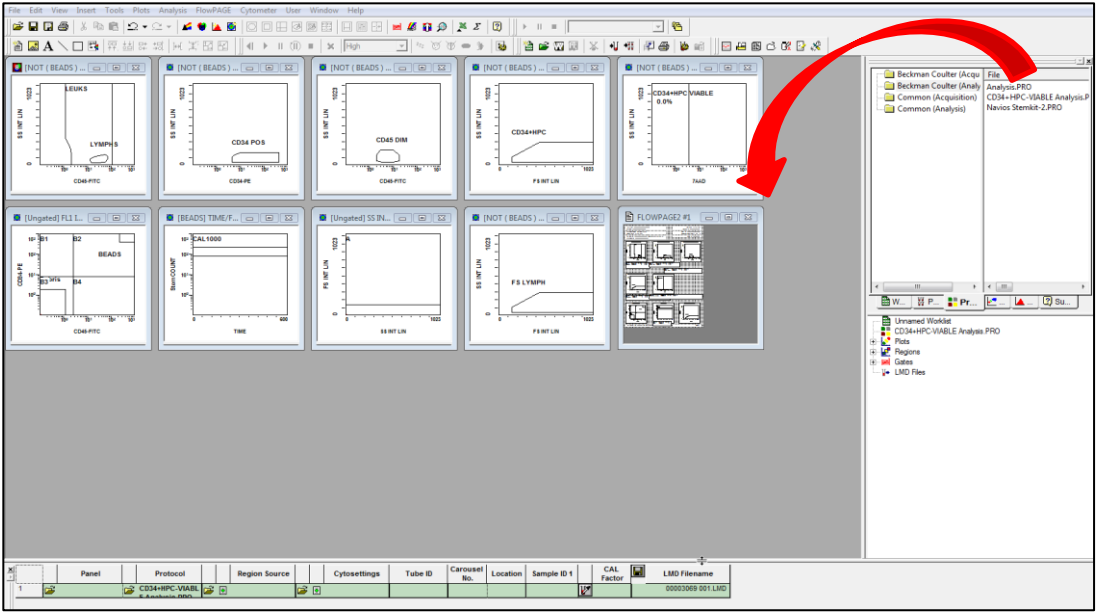

3. LMD タブより、再解析したい LMD ファイルを選び、プロット図上に Drag & Drop します(リージョン位置等 はそのままで、データだけが入ります)。

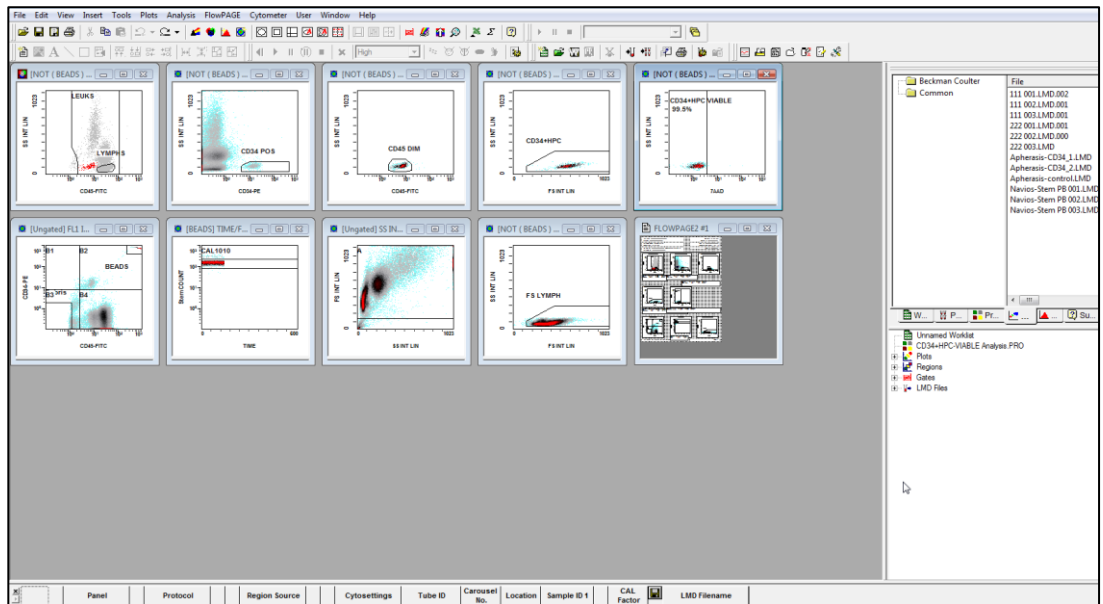

- 4. 必要に応じてリージョンを再調整します(再解析時におけるリージョン位置の設定のポイント参照)。 4.1.再解析時におけるリージョン位置の設定のポイント
	- ① CD45 陽性集団(造血幹細胞を含む)を囲います。

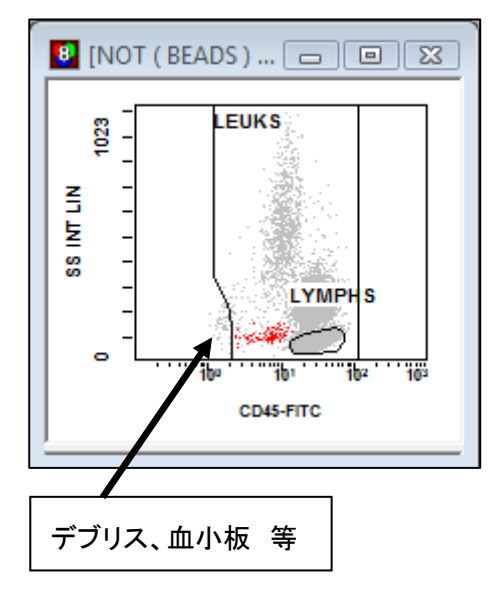

デブリスや血小板を含まないように LEUKS リージョンの CD45 側下限をセットし、CD45 陽性の白血球全体を 囲みます。上端 (SS 高値側) は枠いっぱいまで囲ん でください。このプロット図はドットプロットになっており、 CD34+HPC が赤く表示されているので、LEUKS リー ジョン内に含まれていることをご確認ください。 LYMPHS リージョンをリンパ球領域にセットします (5)で 利用)。

② CD34 陽性、低 SS の細胞集団を囲います。

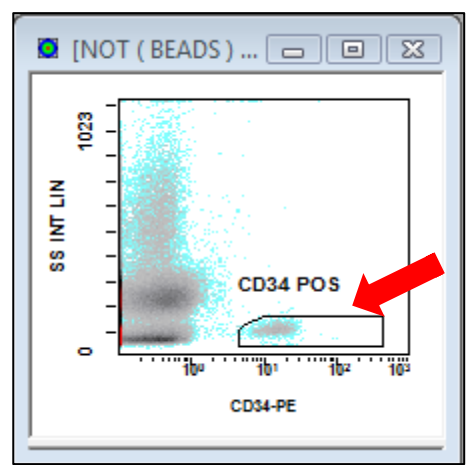

CD34 陽性細胞集団に CD34 POS リージョンをセット します。CD34 の下限を下げ過ぎると、成熟リンパ球や 成熟単球の混入が増えるのでご注意ください(③の例) を参照。

③ CD45 弱陽性集団を囲います。

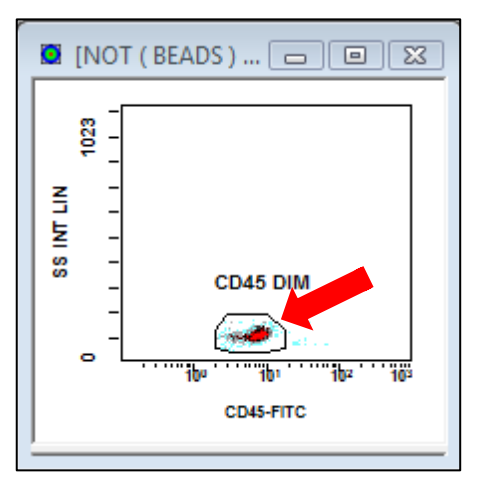

CD45 弱陽性(Dim)の集団に CD45 DIM リージョン をセットします。②の CD34 POS リージョンで CD34 下 限値を下げ過ぎると成熟細胞の混入が増えますので、 ②のリージョン位置を変更するか、成熟細胞を含まない ように CD45 DIM リージョンをセットしてください(例を 参照)。

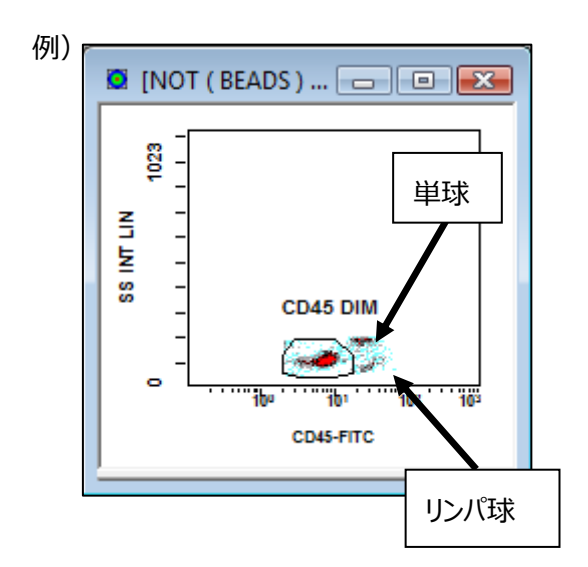

CD45陽性の位置とSSに位置を①のプロット図と比較 して、成熟単球や成熟リンパ球の混入を除きます。

④ CD34 陽性造血幹細胞集団が表示されます。

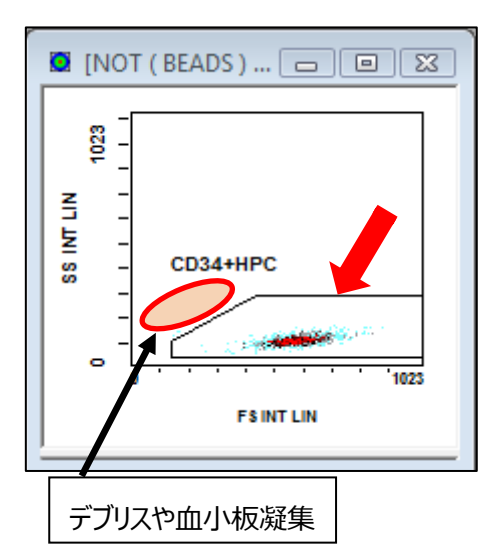

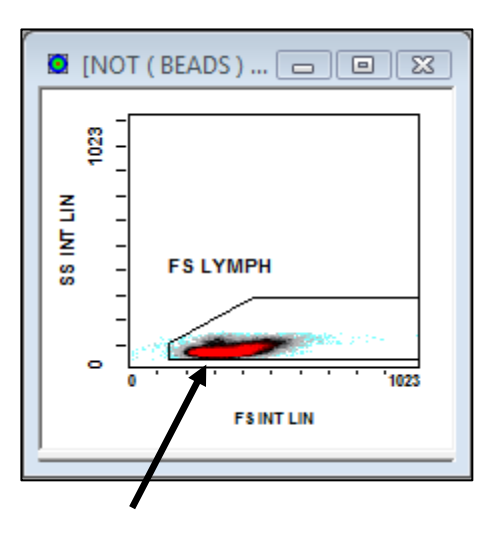

FS/SS プロット図で形態的な特徴から造血幹細胞に CD34+HPC リージョンをセットします。まれに出現する デブリスや血小板凝集集団を除外しやすいように、リー ジョンの左上端は斜めにしてあります。

また、別な FS/SS プロット図に①で LYMPHS リージョン をセットした成熟リンパ球が描写されています。FS LYMPH リージョンは上記の CD34+HPC リージョンとリ ンクされており、同じ形を形成しますので、FS 下限値側 を上げすぎて、成熟リンパ球をカットしていないか等の確 認を行います。

生細胞率解析のプロトコルを用いて再解析を行った場 合、前段階で 7-AAD による死細胞の除去がされてい ないため、今までお使いの絶対数測定用のプロトコルで 解析した CD34+HPC の絶対数と数字が異なることが あります。

⑤ CD34 陽性造血幹細胞中の生細胞率が表示されます。

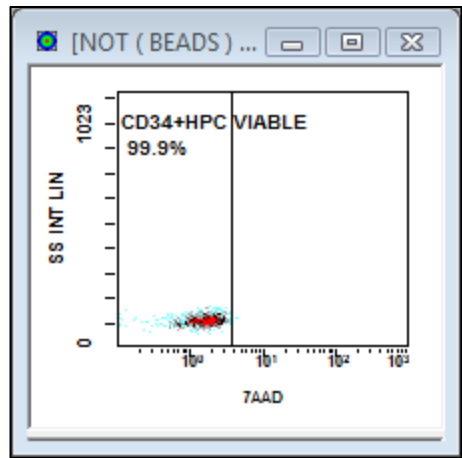

7-AAD negative ( 生 細 胞 ) の 細 胞 集 団 に CD34+HPC VIABLE リージョンをセットします。左端 (7-AAD 陰性側) や上下端を枠いっぱいまで囲むよ うにしてください。

CD34+HPC VIABLE の陽性率が D34 陽性造血幹 細胞中の生細胞率となります。

⑥ 絶対数測定用ビーズの集団を囲います。

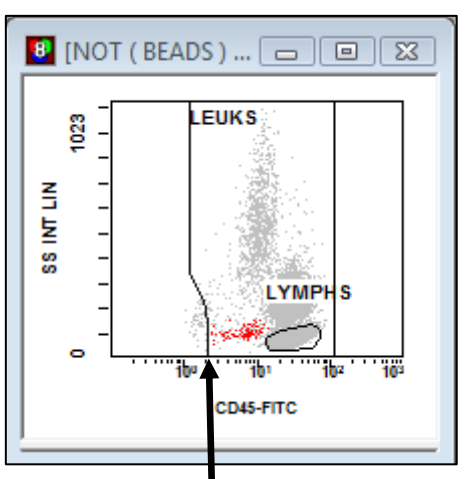

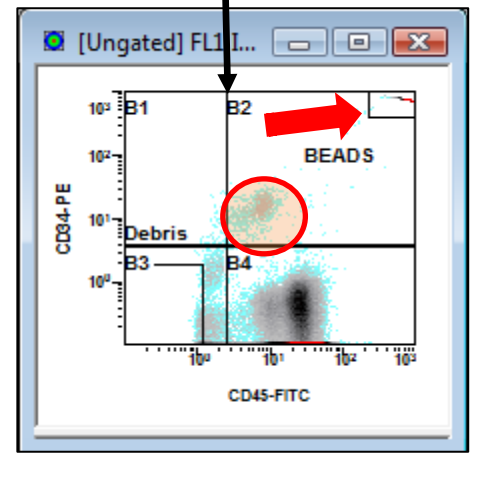

CD45/CD34 プロット図右上の絶対数測定用ビーズ (Stem-Count Beads)に BEADS リージョンをセッ トします。

4 分割リージョンはゲーティングには利用しませんが、 CD34 陽性細胞(円の集団)の CD45 側の下限値 と Step2 の CD45/SS プロット図における LEUKS リー ジョンの CD45側下限値を比較することにより、LEUKS リージョンにおいて CD45 弱陽性の CD34 陽性細胞集 団(CD45/SS の赤表示集団)をカットしていないか の確認に利用できます。

⑦ Single Beads 集団を囲います。

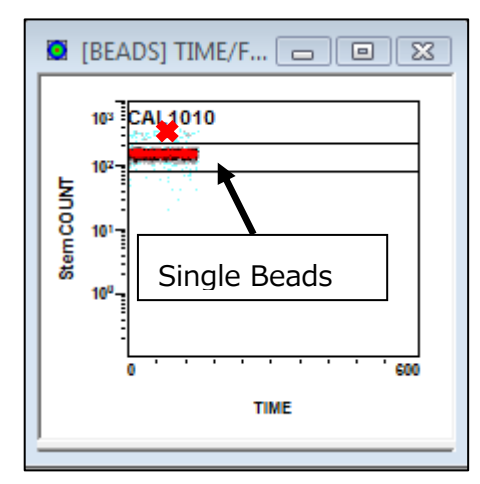

時間/蛍光のプロット図に⑥で BEADSリージョンをセット した蛍光ビーズが表示されています。Single Beads 集 団のみに CAL リージョンをセットします。この際、リージョ ンの左端が一番左側(TIME の 0 チャンネル)になるよう にセットしてください。

Y 軸側でやや高い位置にわずかに認められるダブレット のビーズ集団 (\*印) は、リージョンに含めません。

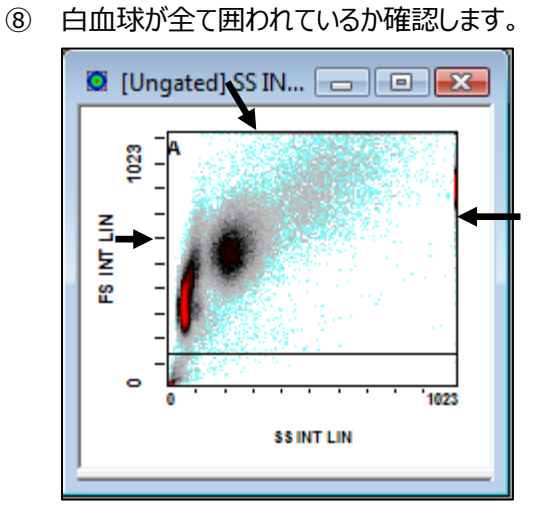

血小板凝集物等の影響を軽減するためのリージョンで す。通常リージョン位置を変更する必要はありませんが、 白血球(リンパ球・単球・顆粒球)が全て含まれてい ることをご確認ください。修正される場合はリージョンの上 端、左端、右端を枠いっぱいまで囲むようにしてくださ い。

#### 5. 再解析結果の印刷

FlowPAGE のプロット図をクリックして選択した後に、プリントボタン (<sup>45)</sup>) を ク リ ッ ク し ま す 。 FlowPAGES のみにチェックが入っていることを確認して、OK ボタンをクリックすると印刷が実施されます。 FlowPAGE 以外 (Print Plots や Print Statistics にチェックが入っている場合は、チェックを外します)。

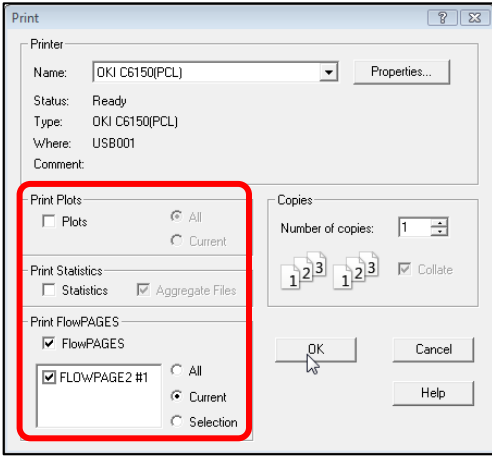

6. 必要に応じて、同一検体で再解析したい他の LMD ファイルをプロット図上に Drag & Drop することにより、 同一のリージョン位置にて再解析ができます。LMD 毎に印刷を繰り返します。

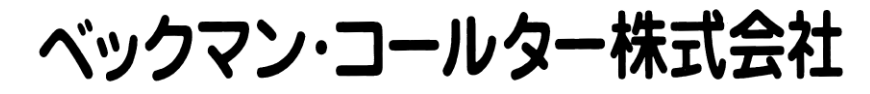

トタワ-操作・修理・保守に関して 3300120-826-777 お03-6745-4705 **DEL** http://www.beckmancoulter.co.jp $(\boxminus)$ **UEB** http://www.beckmancoulter.com (英) come bckkcas@beckmancoulter.co.jp